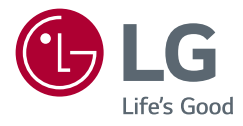

# MANUALE DELL'UTENTE MONITOR PER USO **MEDICO**

Leggere attentamente il presente manuale prima di utilizzare l'apparecchio e conservarlo come riferimento futuro.

27HK510S

www.lg.com Copyright  $\odot$  2019 LG Electronics Inc. Tutti i diritti riservati.

# **CONTENUTI**

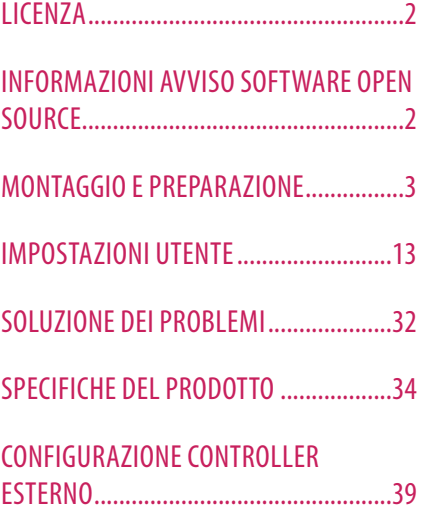

# **LICENZA**

Ciascun modello dispone di licenze differenti. Per ulteriori informazioni sulle licenze, visitare il sito Web all'indirizzo www.lg.com.

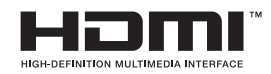

I termini HDMI e HDMI High-Definition Multimedia Interface e il logo HDMI sono marchi o marchi registrati di HDMI Licensing Administrator, Inc. negli Stati Uniti e in altri paesi.

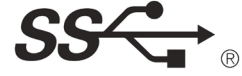

The SuperSpeed USB Trident logo is a registered trademark of USB Implementers Forum, Inc.

# **INFORMAZIONI AVVISO SOFTWARE OPEN SOURCE**

Per ottenere il codice sorgente contenuto in questo prodotto secondo quanto consentito dalle licenze GPL, LGPL, MPL e altre licenze Open Source, visitare http://opensource.lge.com.

In aggiunta al codice sorgente, sono disponibili per il download tutti i termini di licenza, le esclusioni di responsabilità e le relative note di copyright.

LG Electronics fornirà anche il codice open source su CD-ROM su richiesta tramite e-mail all'indirizzo opensource@ lge.com addebitando il costo delle spese di distribuzione (ad esempio il costo di supporti, spedizione e gestione). L'offerta è valida per un periodo di tre anni a partire dalla nostra ultima spedizione di questo prodotto. L'offerta è valida per gli utenti che avranno ricevuto queste informazioni.

# <span id="page-2-0"></span>**MONTAGGIO E PREPARAZIONE**

## **Composizione del prodotto**

Prima di utilizzare il prodotto, accertarsi che tutti i componenti siano inclusi nella confezione. Se mancano alcuni componenti, rivolgersi al rivenditore presso cui è stato acquistato il prodotto. Tenere presente che il prodotto e i relativi componenti potrebbero avere un aspetto diverso da quello mostrato in questo documento.

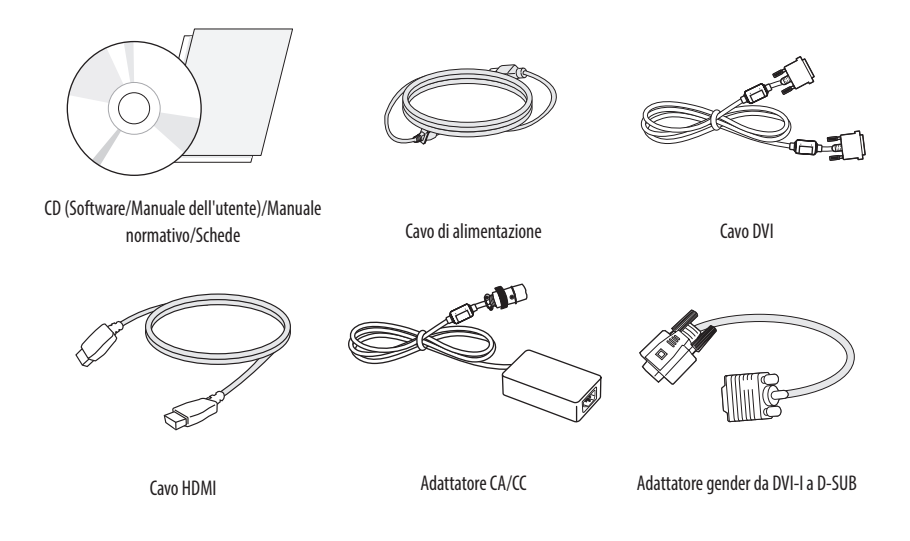

## **ATTENZIONE**

- • Per garantire la sicurezza e le prestazioni del prodotto, utilizzare sempre componenti originali LG.
- • Danni o lesioni provocati da componenti non originali non sono coperti dalla garanzia del prodotto.
- • Si consiglia di utilizzare i componenti forniti.
- • Se si utilizzano cavi generici non certificati da LG, è possibile che la schermata non venga visualizzata o che le immagini siano disturbate.
- • È necessario utilizzare componenti autorizzati per gli accessori riportati di seguito. L'utilizzo di componenti non autorizzati può causare danni e malfunzionamenti del prodotto.

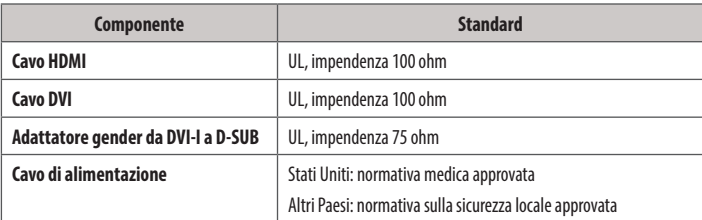

• Devono essere utilizzati solo gli adattatori CA/CC forniti dal produttore, ad eccezione dei componenti di cui sopra.

## **NOTA**

- I componenti possono essere diversi da quelli illustrati in questo documento.
- • Allo scopo di migliorare le prestazioni del prodotto, tutte le informazioni e le specifiche contenute in questo manuale sono soggette a modifica senza preavviso.
- Per acquistare accessori opzionali, recarsi in un punto vendita di prodotti elettronici, visitare un sito di vendita online o contattare il rivenditore presso il quale è stato acquistato il prodotto.
- • Il cavo di alimentazione fornito può variare a seconda dell'area.

## **Driver e software supportati**

Controllare i driver e i software supportati dal prodotto e fare riferimento ai manuali sul CD in dotazione incluso nella confezione del prodotto.

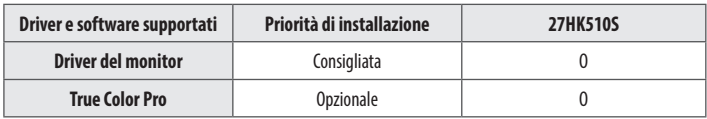

• Obbligatorio e consigliato: È possibile scaricare e installare la versione più recente dal CD in dotazione o dal sito Web LGE (www.la.com).

• Opzionale: È possibile scaricare e installare la versione più recente dal sito Web LGE (www.lq.com).

## **Pulsanti di controllo prodotto e LED**

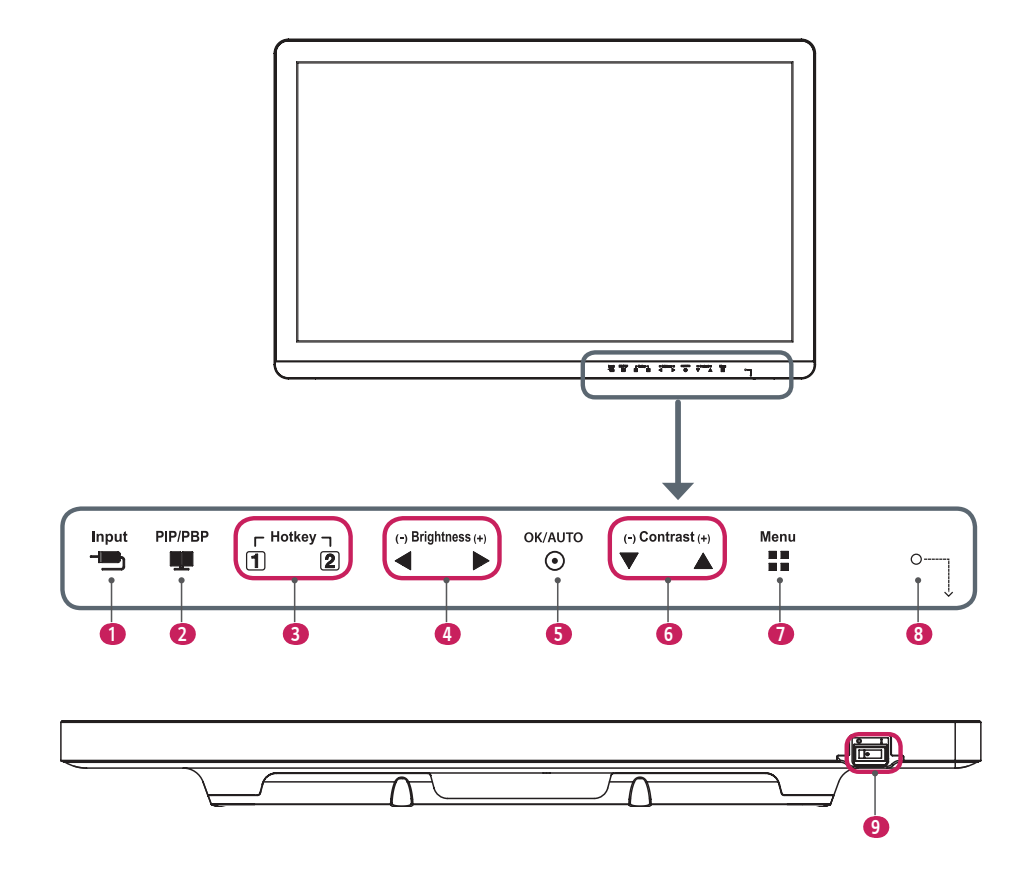

## **Funzioni del pulsante di controllo LED**

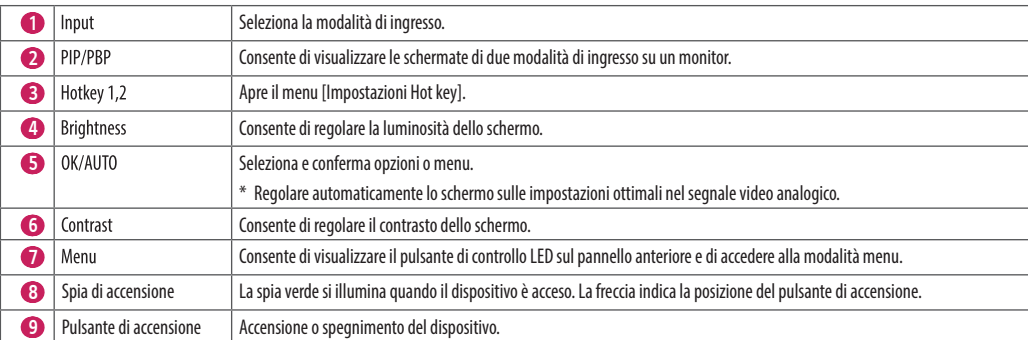

## **NOTA**

• Il pulsante di accensione è situato in basso a destra nella parte anteriore del monitor.

· Se il LED del tasto di controllo è spento, premere il tasto di controllo (Menu = =) per accendere il LED del pulsante di controllo. Quando il LED del tasto di controllo è acceso, è possibile controllore le funzioni del t

**Connettori**

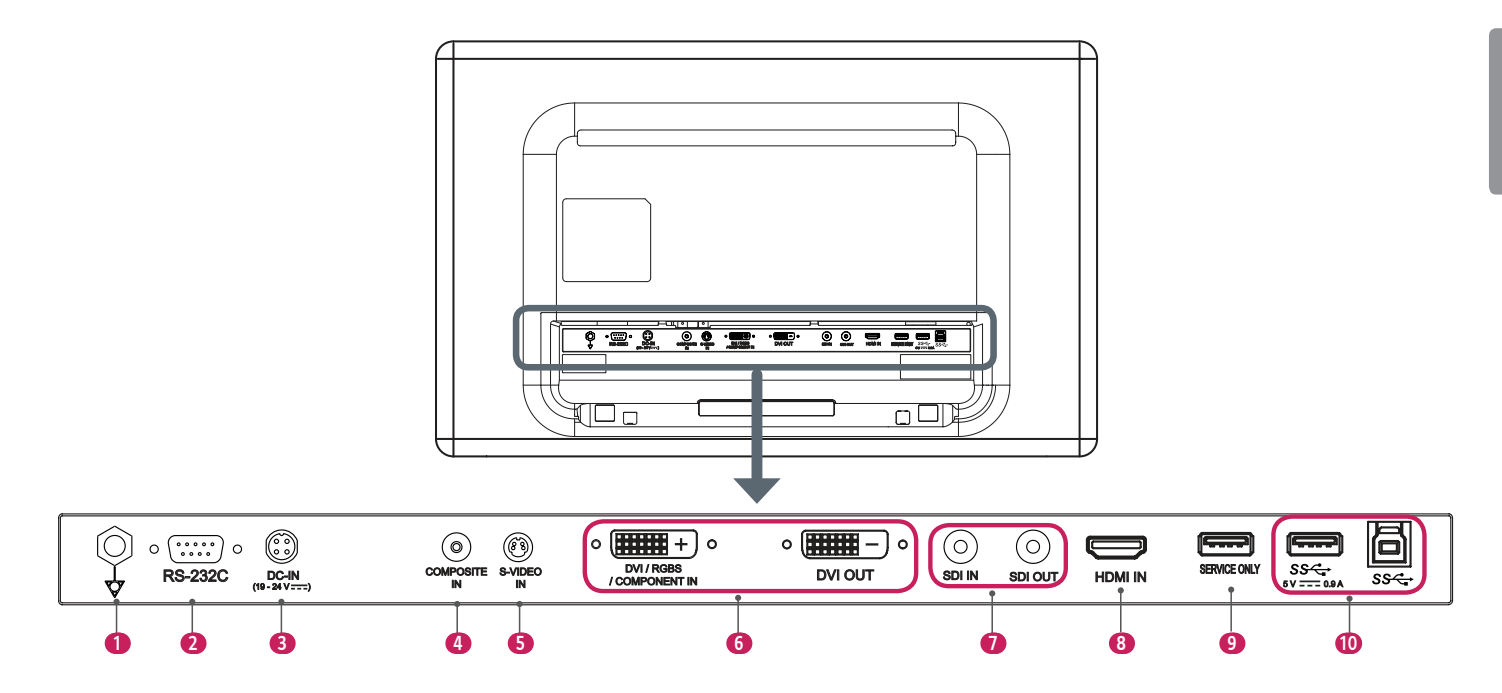

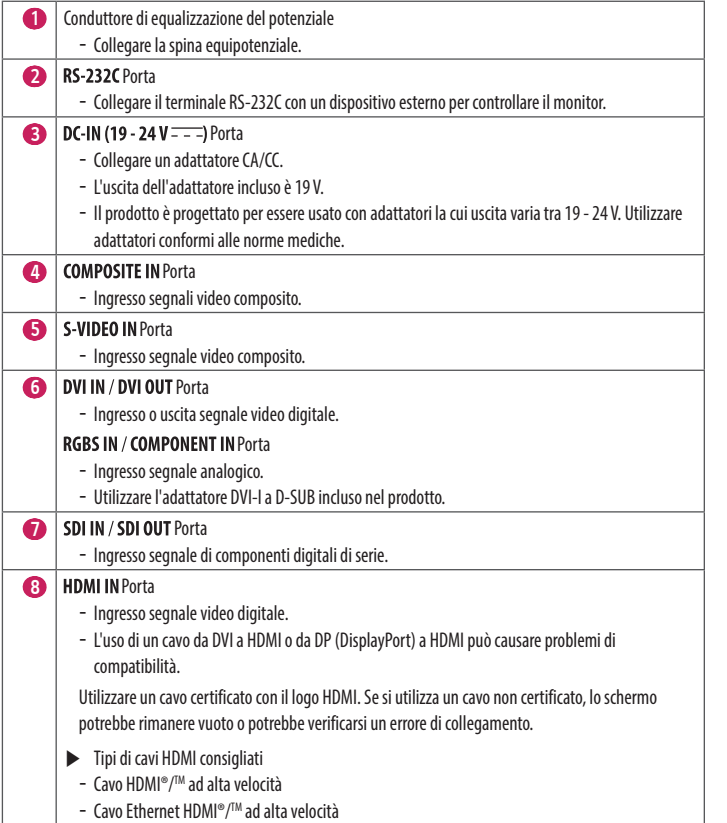

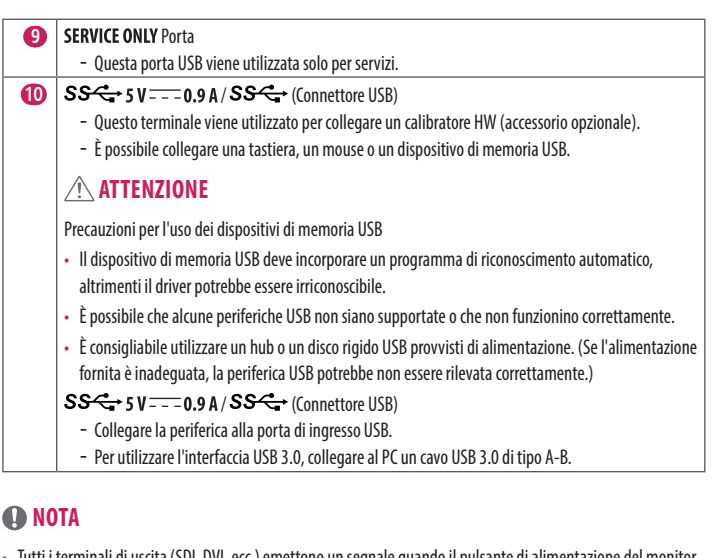

- • Tutti i terminali di uscita (SDI, DVI, ecc.) emettono un segnale quando il pulsante di alimentazione del monitor è acceso. Quando il pulsante di alimentazione è spento, non viene emesso alcun segnale.
- Questo monitor supporta la funzione Plug and Play\*.
- \* Plug and Play: funzione che consente di aggiungere un dispositivo al computer senza riconfigurazione fisica del dispositivo o interventi dell'utente.
- • Standard dei terminali di uscita DVI e SDI per la trasmissione di uno schermo
	- DVI OUT: Collegare un cavo di 5 metri per trasmettere lo schermo al monitor.
- SDI OUT: Collegare un cavo di 100 metri (BELDEN 1694) per trasmettere uno schermo copiato al monitor.

## **Installazione del monitor**

## **Connessione e organizzazione del cavo**

Prima di collegare i connettori, rimuovere lo sportello posteriore come mostrato di seguito.

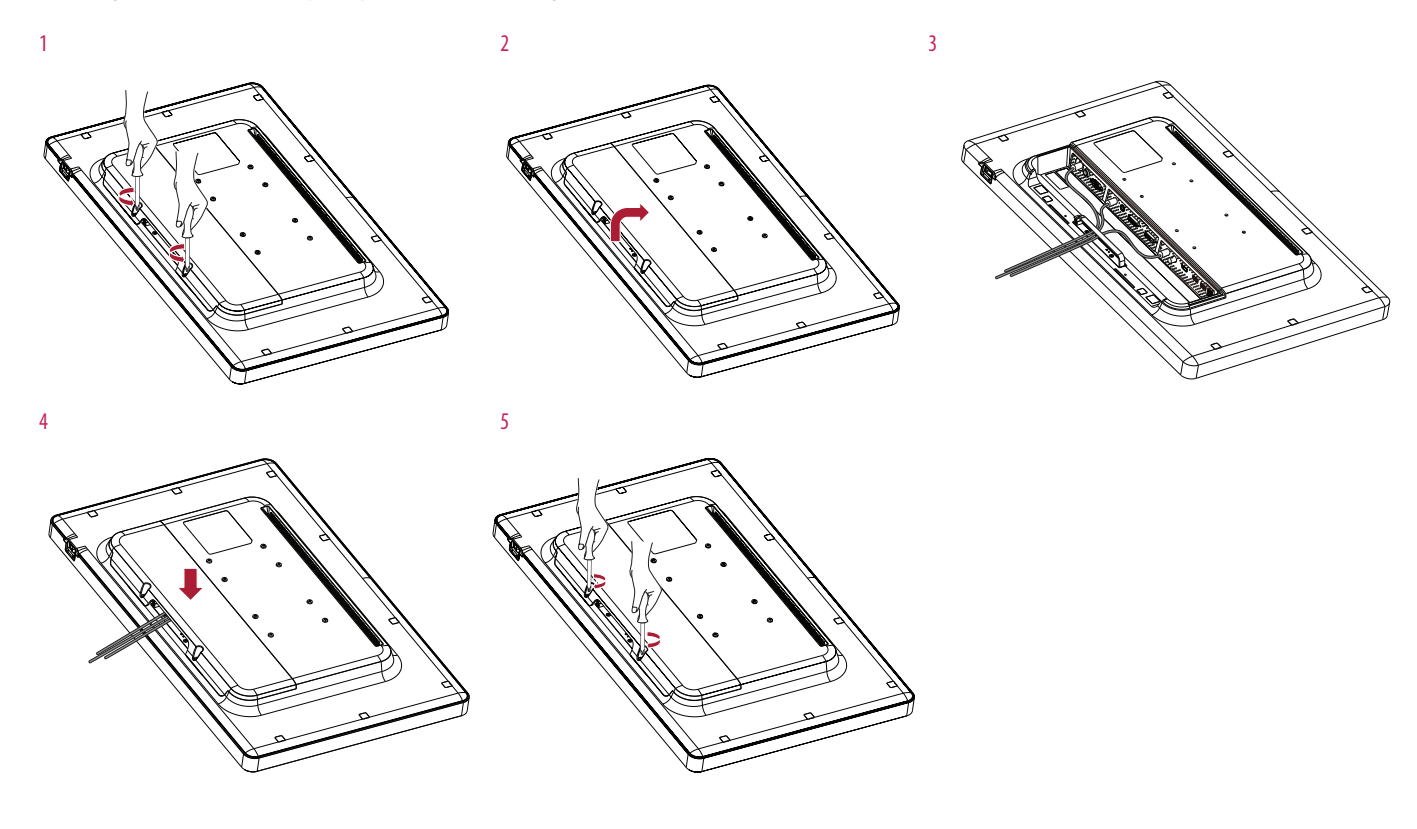

## **ATTENZIONE**

• Quando lo sportello posteriore è fissato al monitor, il monitor soddisfa gli standard di resistenza all'acqua. Non utilizzare il monitor se lo sportello posteriore è stato rimosso, poiché non è possibile garantire la capacità di resistenza all'acqua.

### **Installazione su una parete**

Installare il monitor ad almeno 100 mm di distanza dalla parete su ogni lato, per assicurare una ventilazione sufficiente. Per ottenere istruzioni dettagliate sull'installazione, rivolgersi al rivenditore. Per l'installazione e la configurazione di una staffa inclinabile a parete, fare riferimento al manuale.

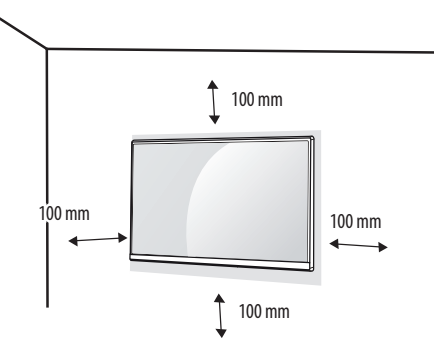

Per installare il monitor su una parete, fissare una staffa per montaggio a parete (opzionale) alla parte posteriore del monitor.

Accertarsi che la staffa per montaggio a parete (opzionale) sia fissata saldamente al monitor e alla parete.

- 1 L'utilizzo di viti più lunghe rispetto a quelle standard potrebbe danneggiare la parte interna del prodotto.
- 2 Se le viti non sono conformi allo standard VESA, il prodotto potrebbe danneggiarsi e il monitor potrebbe cadere. LG Electronics non è responsabile per incidenti dovuti all'utilizzo di viti non standard.

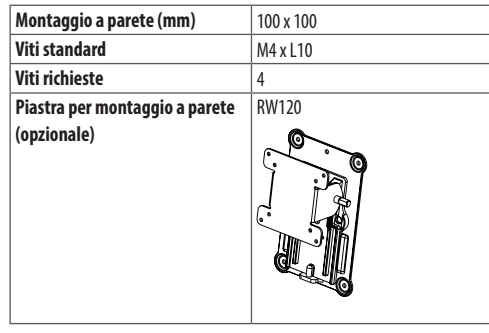

## **NOTA**

- Le viti (M4xL10) possono essere fissate nei fori a vite sul retro del monitor.
- • Utilizzare le viti specificate dagli standard VESA.
- Il kit per il montaggio a parete include un manuale di installazione e i componenti necessari.
- • La piastra di montaggio a parete è opzionale. È possibile acquistare gli accessori opzionali presso il rivenditore.
- • La lunghezza delle viti può variare a seconda del tipo di montaggio a parete. Utilizzare viti di lunghezza appropriata.
- • Per ulteriori informazioni, consultare il manuale per la staffa per montaggio a parete.

## **ATTENZIONE**

- • Innanzitutto, scollegare il cavo di alimentazione. Quindi spostare o installare il monitor. Per evitare il rischio di scosse elettriche.
- • L'installazione del monitor a soffitto o pareti inclinate può causare la caduta del monitor, che potrebbe provocare lesioni personali. Utilizzare un supporto per montaggio a parete autorizzato da LG e contattare il rivenditore locale o il personale qualificato.
- • Non stringere eccessivamente le viti, altrimenti il monitor potrebbe riportare danni. Eventuali danni non sono coperti dalla garanzia del prodotto.
- • Utilizzare la staffa per montaggio a parete e viti conformi allo standard VESA. I danni causati dall'uso di componenti inadeguati non sono coperti dalla garanzia del prodotto.
- La lunghezza di ogni vite installata, misurata dalla parte posteriore del monitor, non deve essere superiore a 8 mm.

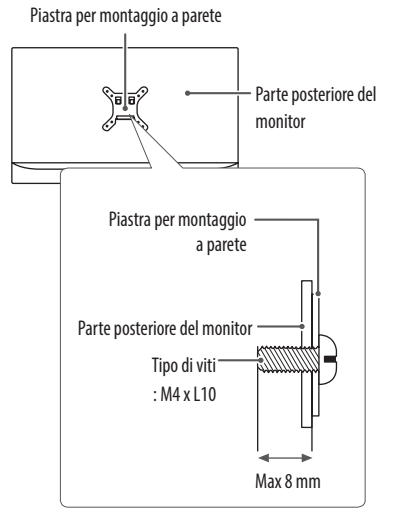

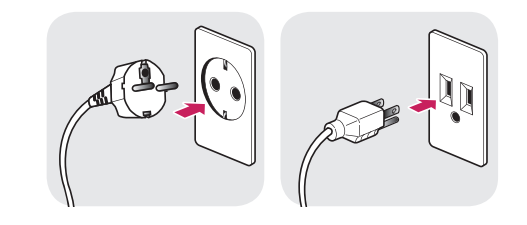

100-240 V~

- • Assicurarsi di utilizzare il cavo di alimentazione incluso nella confezione del prodotto. Collegare il cavo di alimentazione a una presa di corrente dotata di messa a terra.
- • Se occorre un altro cavo di alimentazione, contattare il rivenditore locale o il negozio più vicino.

 $12$ 

## <span id="page-12-0"></span>**IMPOSTAZIONI UTENTE**

## **Attivazione del menu rapido**

- 1 Premere (Menu $\Xi$ ) per attivare il pulsante di controllo LED. Per far apparire il menu rapido OSD, premere (Menu $\Xi$ ) quando il pulsante di controllo LED è attivo.
- 2 Tra i vari pulsanti di controllo LED, premere (< Brightness >) per spostare verso sinistra e verso destra o ( $\blacktriangledown$  Contrast  $\blacktriangle$ ) per spostare verso il basso e verso l'alto.
- 3 Tra i vari pulsanti di controllo LED, premere (
Serightness  $\rho$ ) per spostare verso sinistra e verso destra, (  $\blacktriangledown$  Contrast  $\blacktriangle$ ) per spostare verso il basso e verso l'alto o (O/OK) per impostare le opzioni.
- 4 Per uscire dal menu OSD, premere il pulsante di controllo (Menu $\Xi$ ) o selezionare [Uscita].

### Di seguito sono indicate le opzioni di configurazione disponibili.

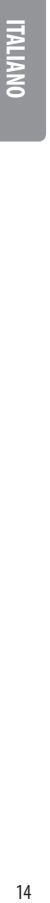

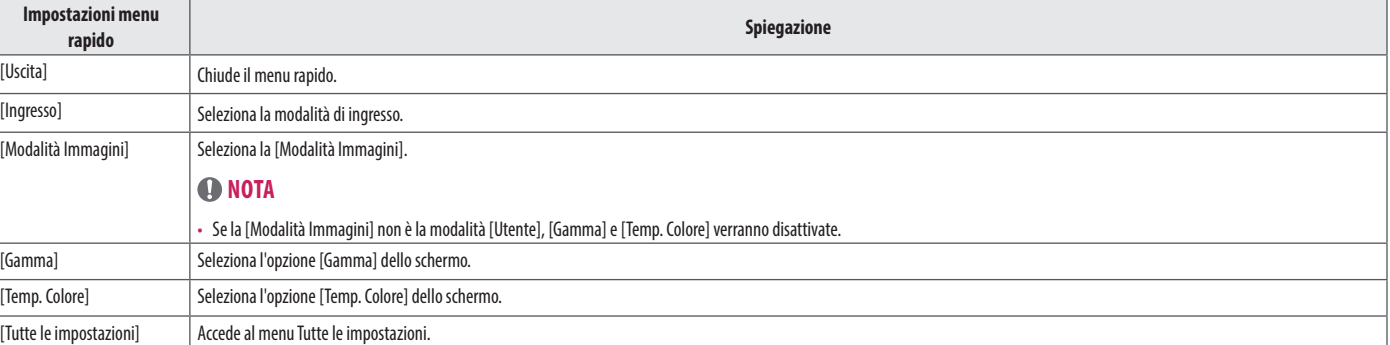

## **ATTENZIONE**

• Il monitor OSD (On Screen Display) può differire dalla descrizione nel manuale utente.

# **ITALIANO** 15**ITALIANO**

## **Impostazioni rapide**

- 1 Premere (Menu $\frac{m}{n}$ ) per attivare il pulsante di controllo LED. Per far apparire il menu rapido OSD, premere (Menu $\frac{m}{n}$ ) e selezionare [Tutte le impostazioni] quando il pulsante di controllo LED è attivo.
- 2 Tra i vari pulsanti di controllo LED, premere (<Brightness >) per spostare verso sinistra e verso destra o ( $\blacktriangledown$  Contrast  $\blacktriangle$ ) per spostare verso il basso e verso l'alto per andare su [Impostazioni rapide].
- 3 Configurare le opzioni seguendo le istruzioni visualizzate nell'angolo inferiore destro.
- 4 Per configurare un menu superiore o un'altra voce, premere il pulsante di controllo LED (**<a**Brightness) o premere ( $\odot$ /OK) per spostarsi alle impostazioni.
- 5 Per uscire dal menu OSD, premere il pulsante di controllo LED (Menu ..........) o premere (<a>
Brightness).

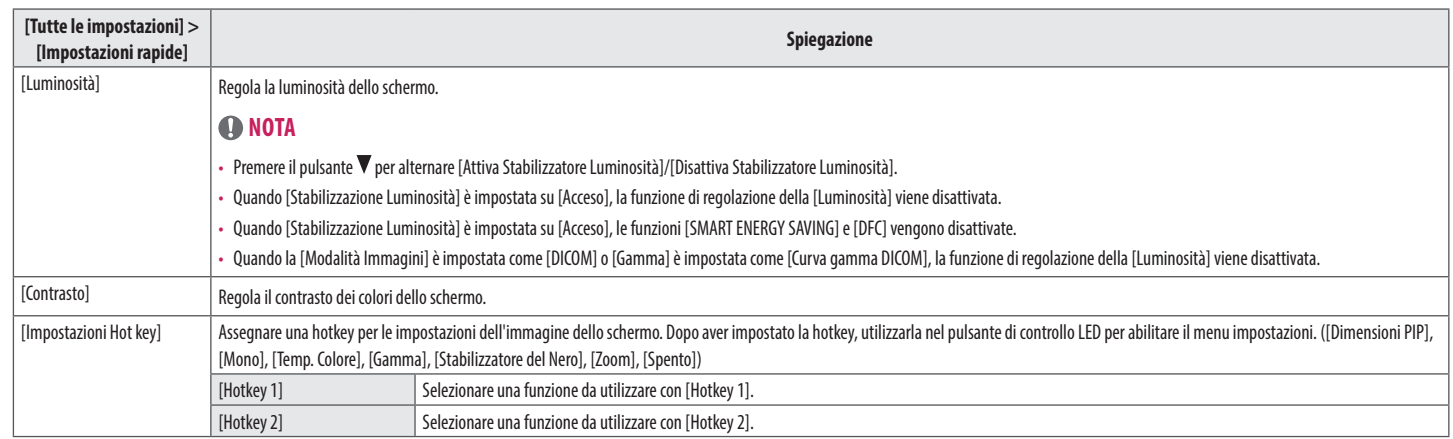

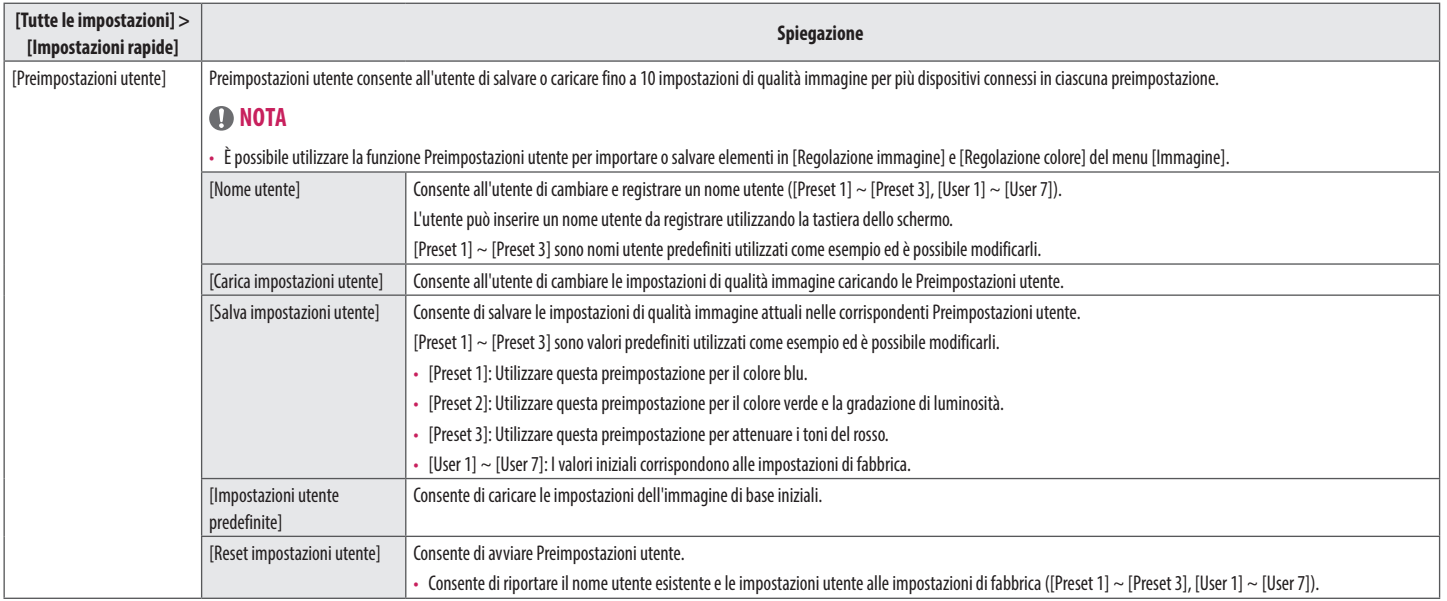

### **Ingresso**

- Premere (Menu = = ) per attivare il pulsante di controllo LED. Per far apparire il menu rapido OSD, premere (Menu = = ) e selezionare [Tutte le impostazioni] quando il pulsante di controllo LED è attivo.
- 2 Tra i vari pulsanti di controllo LED, premere (<Brightness>) per spostare verso sinistra e verso destra o ( $\blacktriangledown$  Contrast  $\blacktriangle$ ) per spostare verso il basso e verso l'alto per andare su [Ingresso].
- 3 Configurare le opzioni seguendo le istruzioni visualizzate nell'angolo inferiore destro.
- 4 Per configurare un menu superiore o un'altra voce, premere il pulsante di controllo LED (<Brightness) o premere ( $\odot$ /OK) per spostarsi alle impostazioni.
- 5 Per uscire dal menu OSD, premere il pulsante di controllo LED (Menu $\blacksquare$ ) o premere (<a>Rightness).

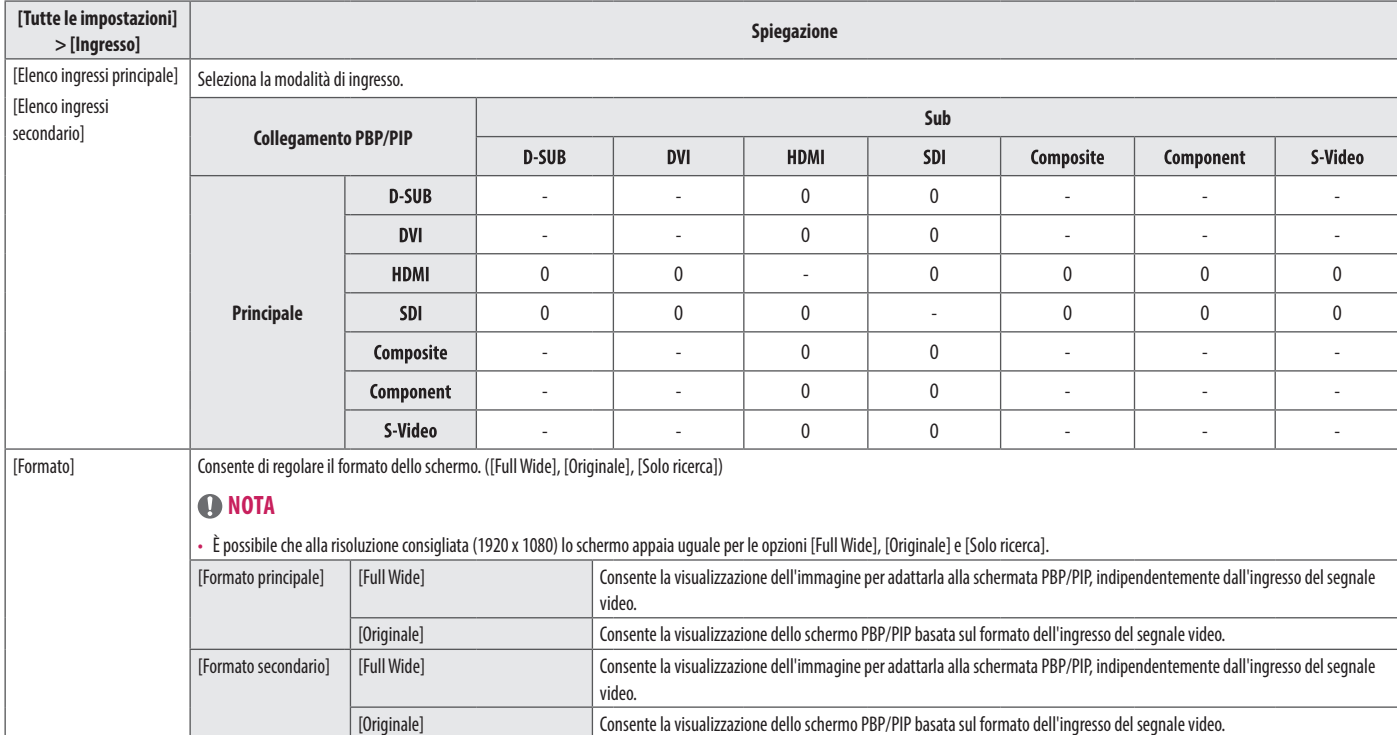

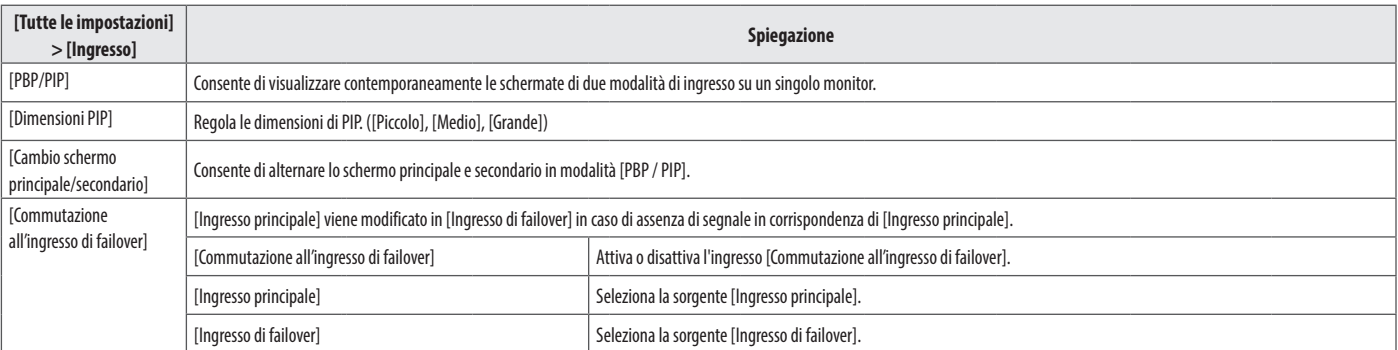

## **NOTA**

**ITALIANO** 

- • Se non si utilizza la modalità [PBP / PIP] , le funzioni [Dimensioni PIP] e [Cambio schermo principale/secondario] vengono disattivate.
- · È possibile collegare una sorgente di ingresso (D-SUB) analogica al PC al connettore di ingresso DVI-I utilizzando un adattatore gender da DVI-I a D-SUB. Per usufruire dell'ingresso D-SUB, utilizzare l'adattatore gender D-SUB incluso nella confezione.
- • La funzione [Commutazione all'ingresso di failover] supporta solo il segnale digitale.

## **Immagine**

- 1 Premere (Menu $\Xi$ ) per attivare il pulsante di controllo LED. Per far apparire il menu rapido OSD, premere (Menu $\Xi$ ) e selezionare [Tutte le impostazioni] quando il pulsante di controllo LED è attivo.
- 2 Tra i vari pulsanti di controllo LED, premere (◀Brightness▶) per spostare verso sinistra e verso destra o (▼Contrast▲) per spostare verso basso e verso l'alto per andare su [Immagine].
- 3 Configurare le opzioni seguendo le istruzioni visualizzate nell'angolo inferiore destro.
- 4 Per configurare un menu superiore o un'altra voce, premere il pulsante di controllo LED (<Brightness) o premere ( $\odot$ /OK) per spostarsi alle impostazioni.
- 5 Per uscire dal menu OSD, premere il pulsante di controllo LED (Menu ..........) o premere (<a>
Brightness).

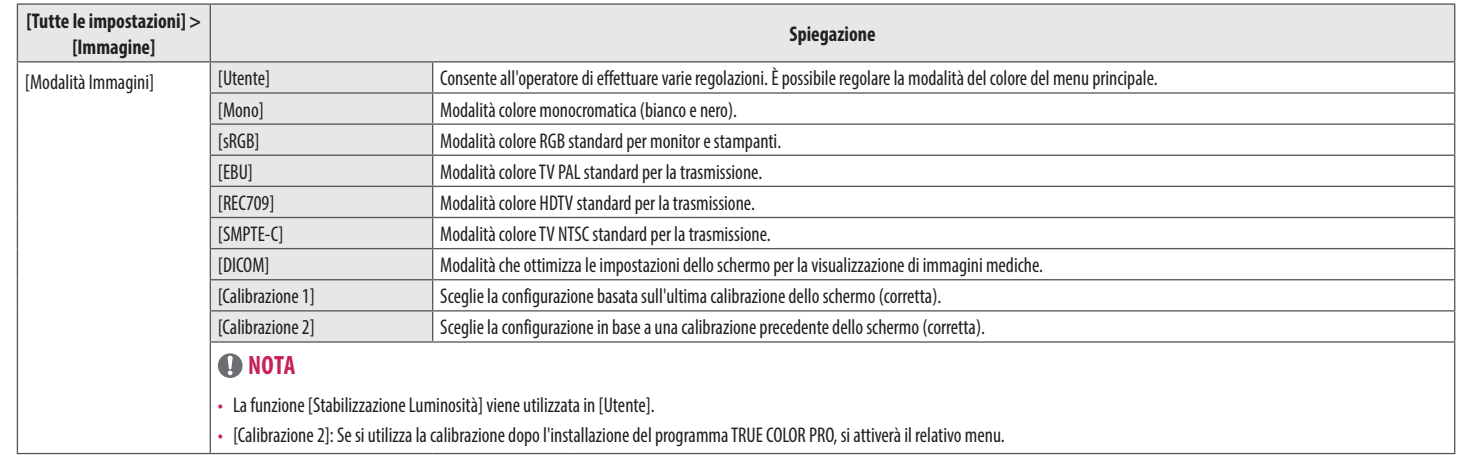

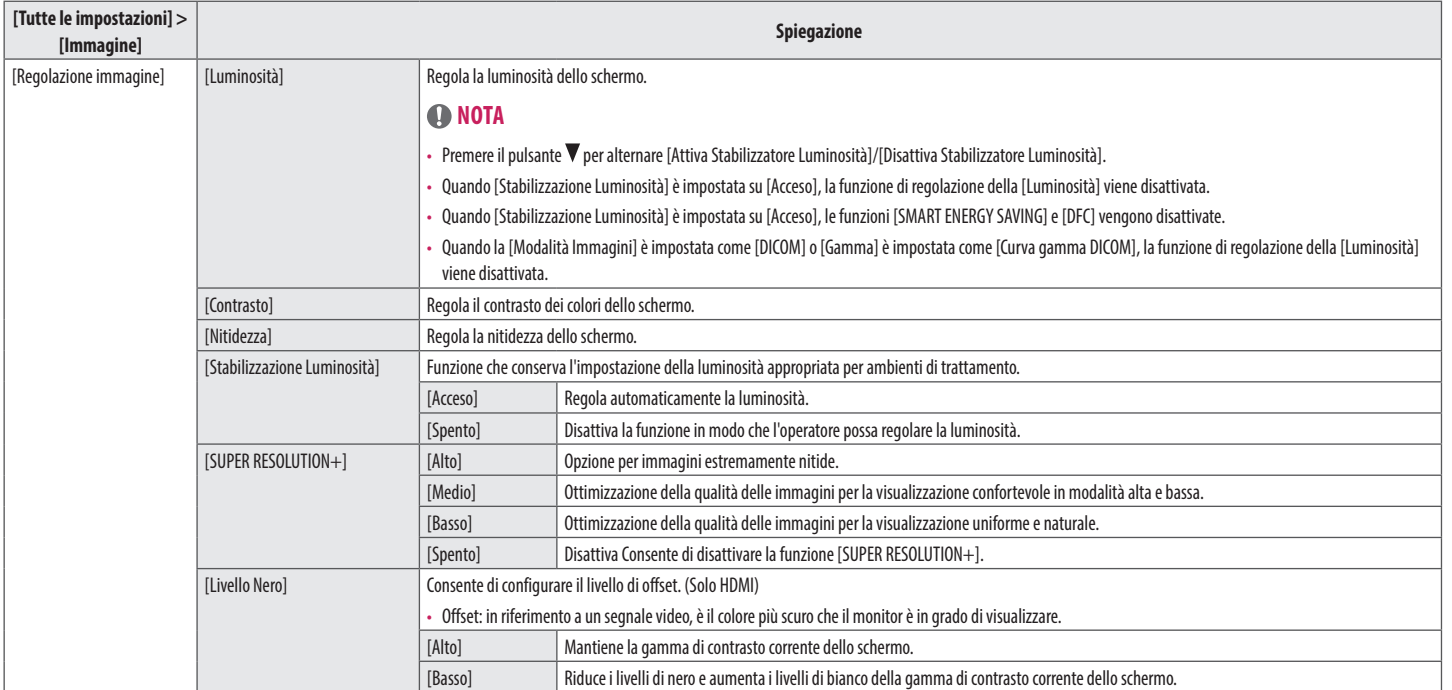

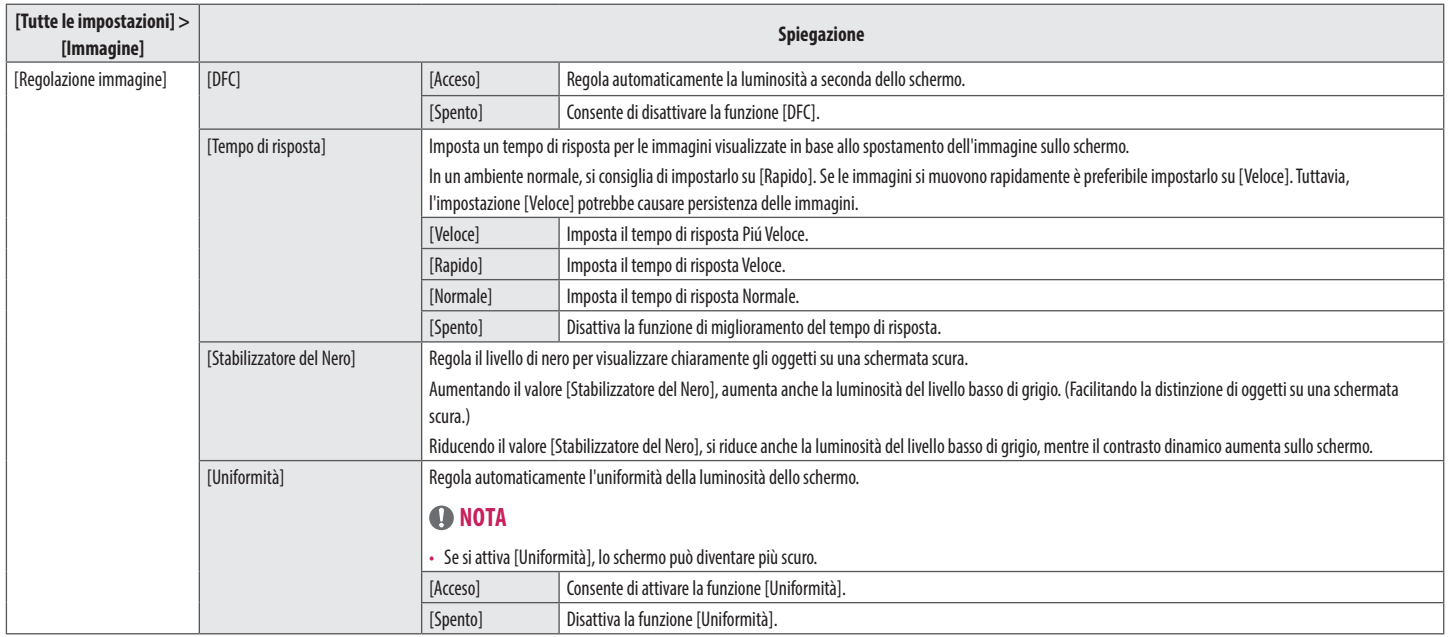

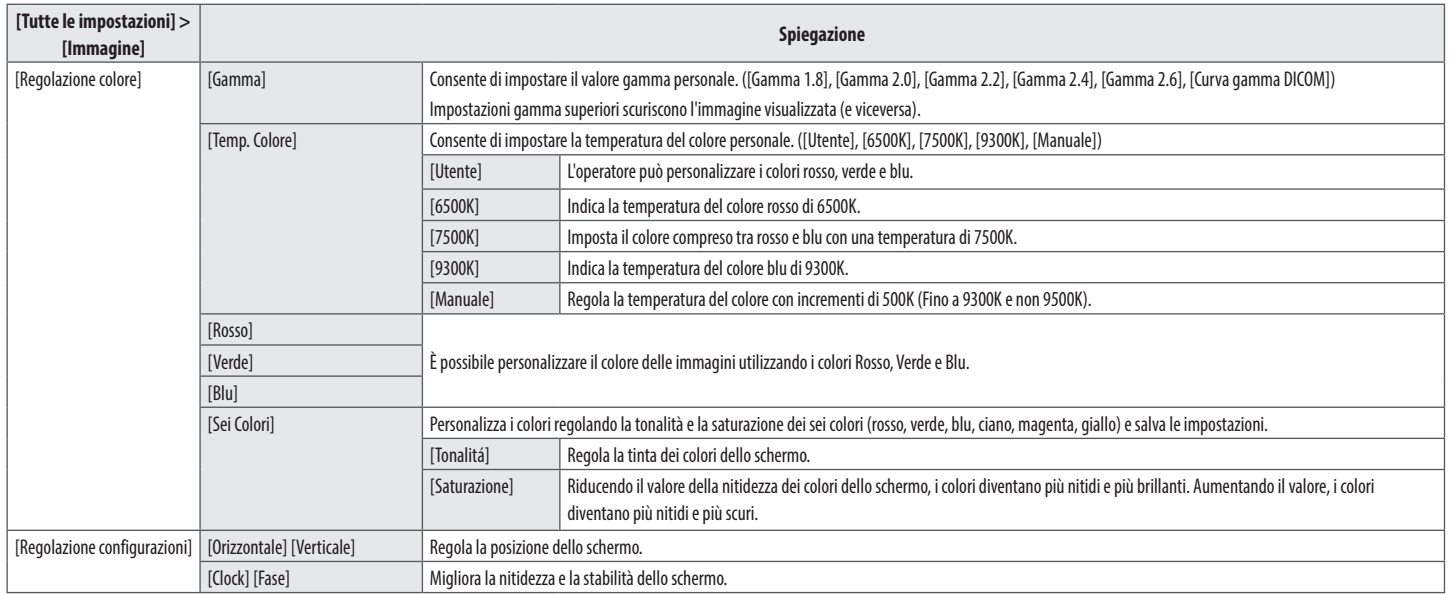

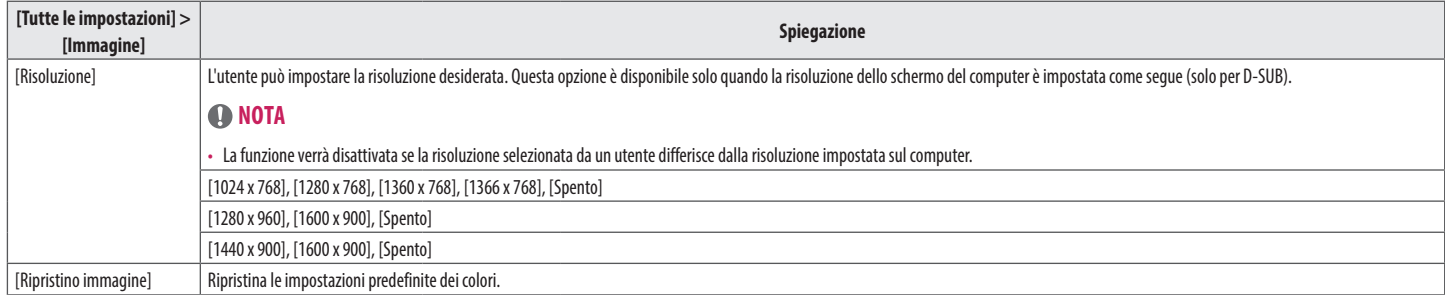

## **Generale**

- 1 Premere (Menu $\Xi$ ) per attivare il pulsante di controllo LED. Per far apparire il menu rapido OSD, premere (Menu $\Xi$ ) e selezionare [Tutte le impostazioni] quando il pulsante di controllo LED è attivo.
- 2 Tra i vari pulsanti di controllo LED, premere (<Brightness>) per spostare verso sinistra e verso destra o ( $\blacktriangledown$ Contrast  $\blacktriangle$ ) per spostare verso il basso e verso l'alto per andare su [Generale].
- 3 Configurare le opzioni seguendo le istruzioni visualizzate nell'angolo inferiore destro.
- 4 Per configurare un menu superiore o un'altra voce, premere il pulsante di controllo LED (<Brightness) o premere ( $\odot$ /OK) per spostarsi alle impostazioni.
- 5 Per uscire dal menu OSD, premere il pulsante di controllo LED (Menu ..........) o premere (<a>
Brightness).

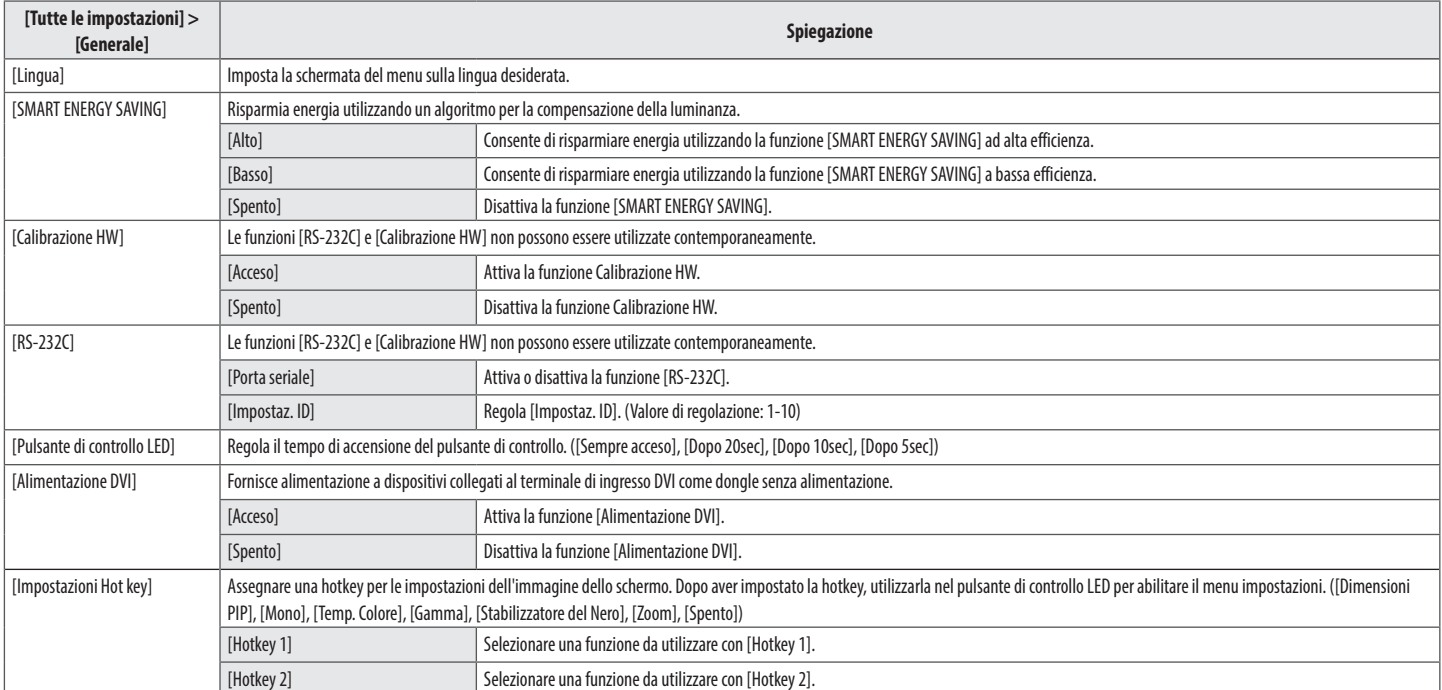

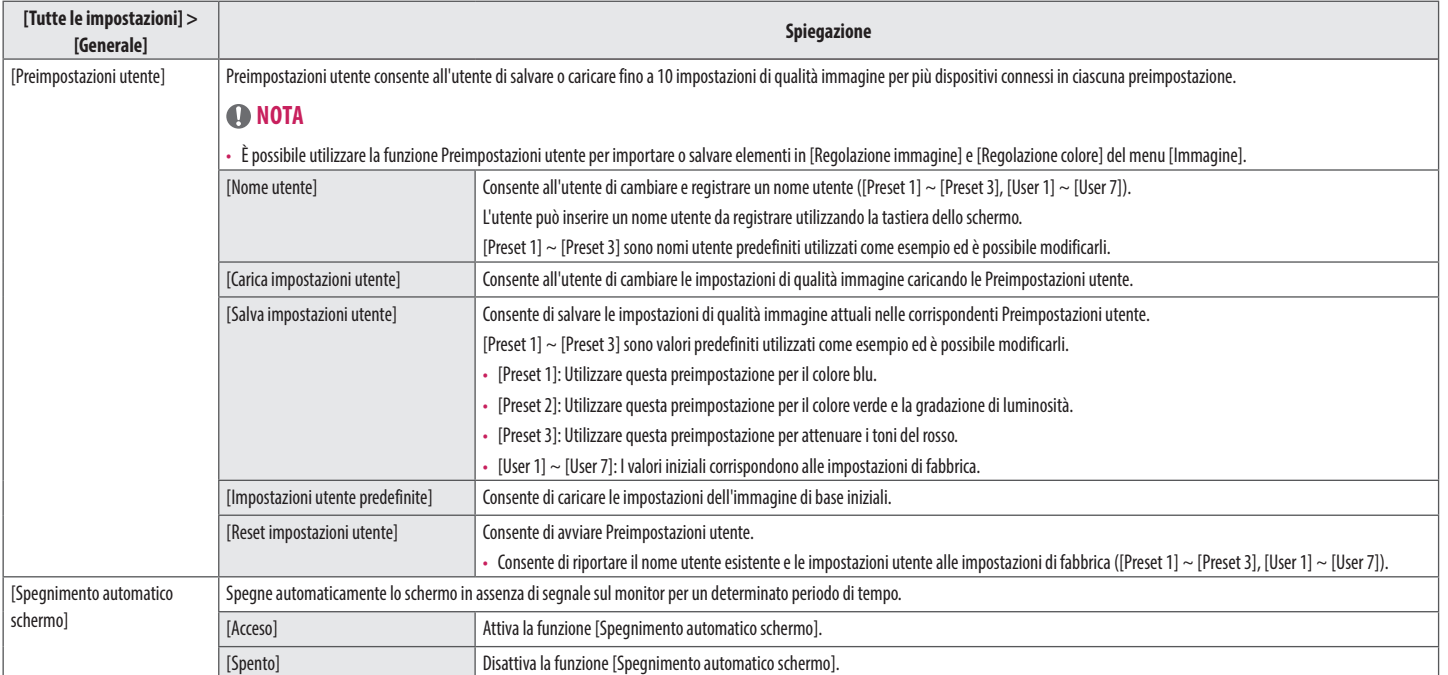

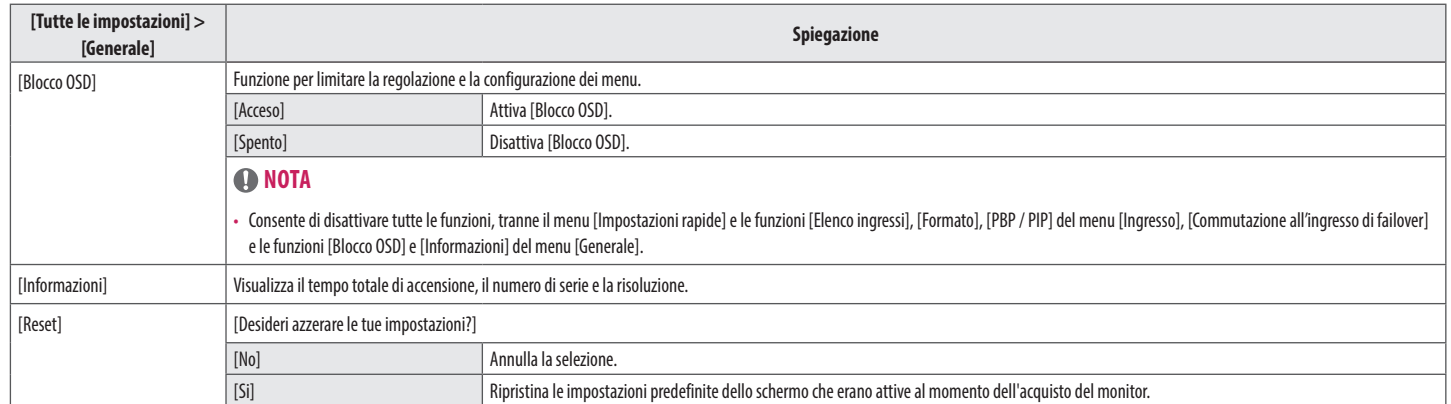

## **Configurazione automatica**

- 1 Premere (Menu $\Xi$  and per attivare il pulsante di controllo LED. Per far apparire il menu rapido OSD, premere (Menu $\Xi$ ) e selezionare [Tutte le impostazioni] quando il pulsante di controllo LED è attivo.
- 2 Tra i vari pulsanti di controllo LED, premere (<Brightness>) per spostare verso sinistra e verso destra o ( $\blacktriangledown$  Contrast  $\blacktriangle$ ) per spostare verso il basso e verso l'alto per andare su [Configurazione automatica].
- 3 Configurare le opzioni seguendo le istruzioni visualizzate nell'angolo inferiore destro.
- 4 Per configurare un menu superiore o un'altra voce, premere il pulsante di controllo LED ( Irightness) o premere ( $\odot$ /OK) per spostarsi alle impostazioni.
- 5 Per uscire dal menu OSD, premere il pulsante di controllo LED (Menu $\blacksquare$ ) o premere (<a>
Brightness).

Di seguito sono indicate le opzioni di configurazione disponibili.

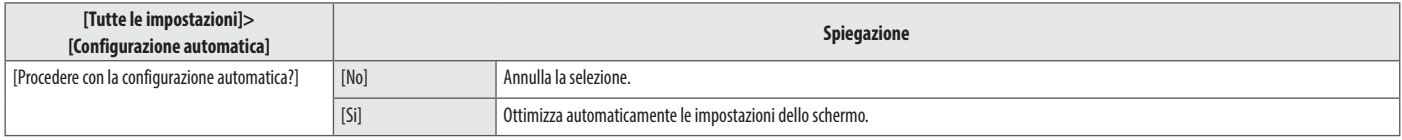

# <span id="page-31-0"></span>**SOLUZIONE DEI PROBLEMI**

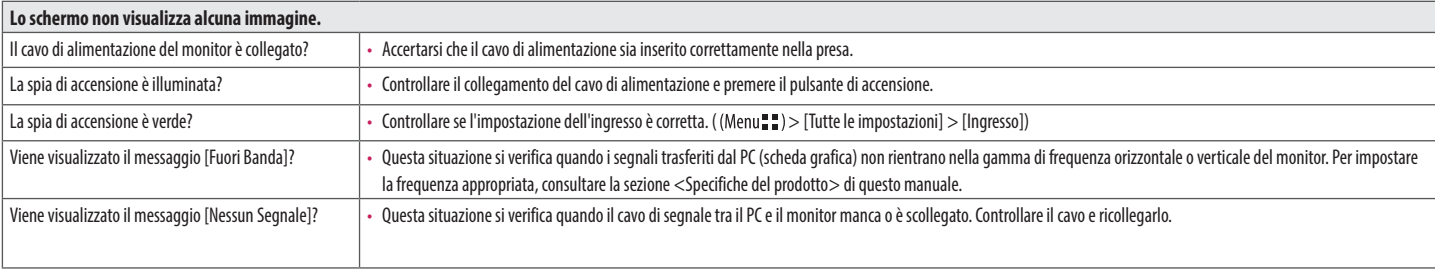

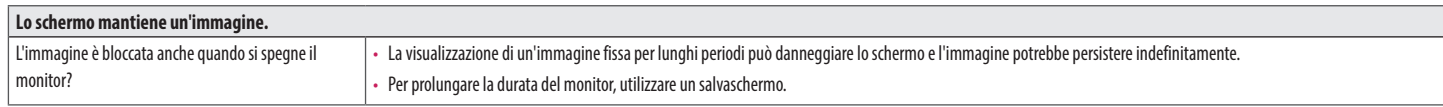

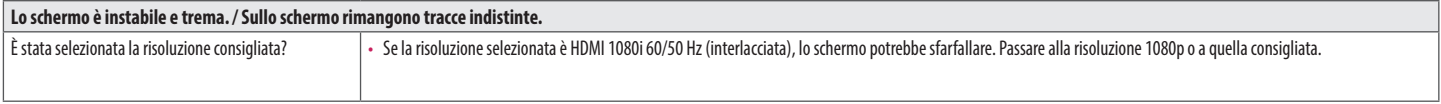

## **A** NOTA

- · Frequenza verticale: per visualizzare un'immagine, la schermata deve essere aggiornata decine di volte al secondo, come una lampada a fluorescenza. Il numero di aggiornamenti al secondo è la "frequenza verticale" (o freq di aggiornamento), espressa in Hz.
- · Frequenza orizzontale: il tempo necessario per visualizzare una riga orizzontale viene detto "ciclo orizzontale". Dividendo 1 per l'intervallo orizzontale, il risultato è il numero di righe orizzontali visualizzate al se definito frequenza orizzontale ed è espresso in kHz.
- . Accertarsi che la risoluzione o la frequenza della scheda grafica rientrino nella gamma consentita dal monitor e in Windows impostare la risoluzione consigliata (ottimale) in Pannello di controllo > Schermo > Impostazion impostazione può variare in base al sistema operativo utilizzato).
- Se la scheda video non viene impostata sulla risoluzione consigliata (ottimale), il testo potrebbe apparire sfocato, lo schermo potrebbe risultare offuscato, l'area di visualizzazione potrebbe essere troncata o lo scherm essere allineato.
- · I metodi di impostazione possono variare a seconda del computer o del sistema operativo e alcune risoluzioni potrebbero non essere disponibili in base alle prestazioni della scheda grafica. Se necessario, rivolgersi al p computer o della scheda grafica per ricevere assistenza.
- • Alcune schede grafiche potrebbero non supportare la risoluzione 1920×1080. Se non è possibile visualizzare la risoluzione, contattare la casa costruttrice della scheda grafica.

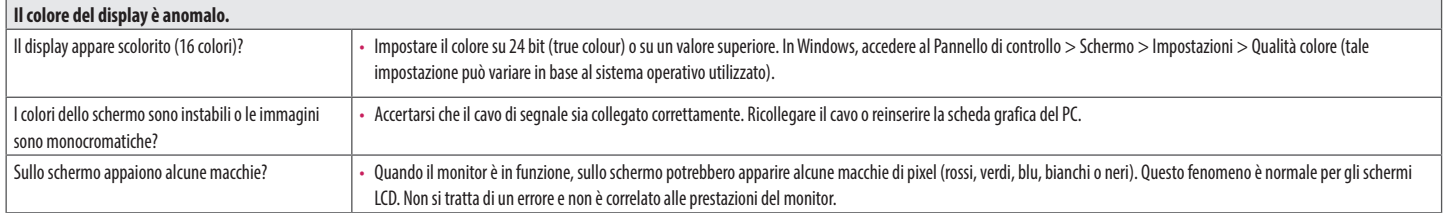

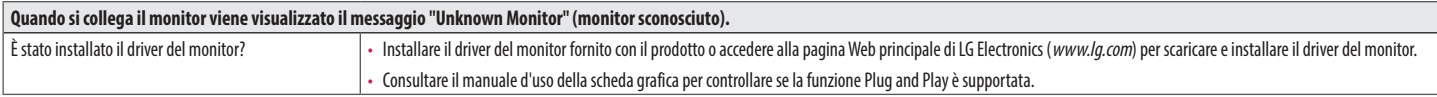

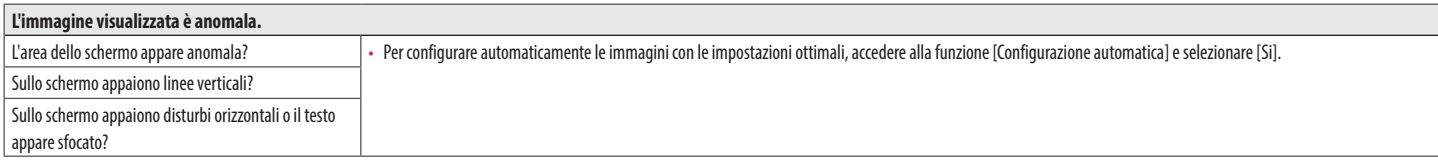

# <span id="page-33-0"></span>**SPECIFICHE DEL PRODOTTO**

Le specifiche posso variare senza preavviso a scopo di miglioramento del prodotto.

Il simbolo ~ indica la corrente alternata; il simbolo  $\frac{1}{\sqrt{1-\frac{1}{n}}}$ indica la corrente continua.

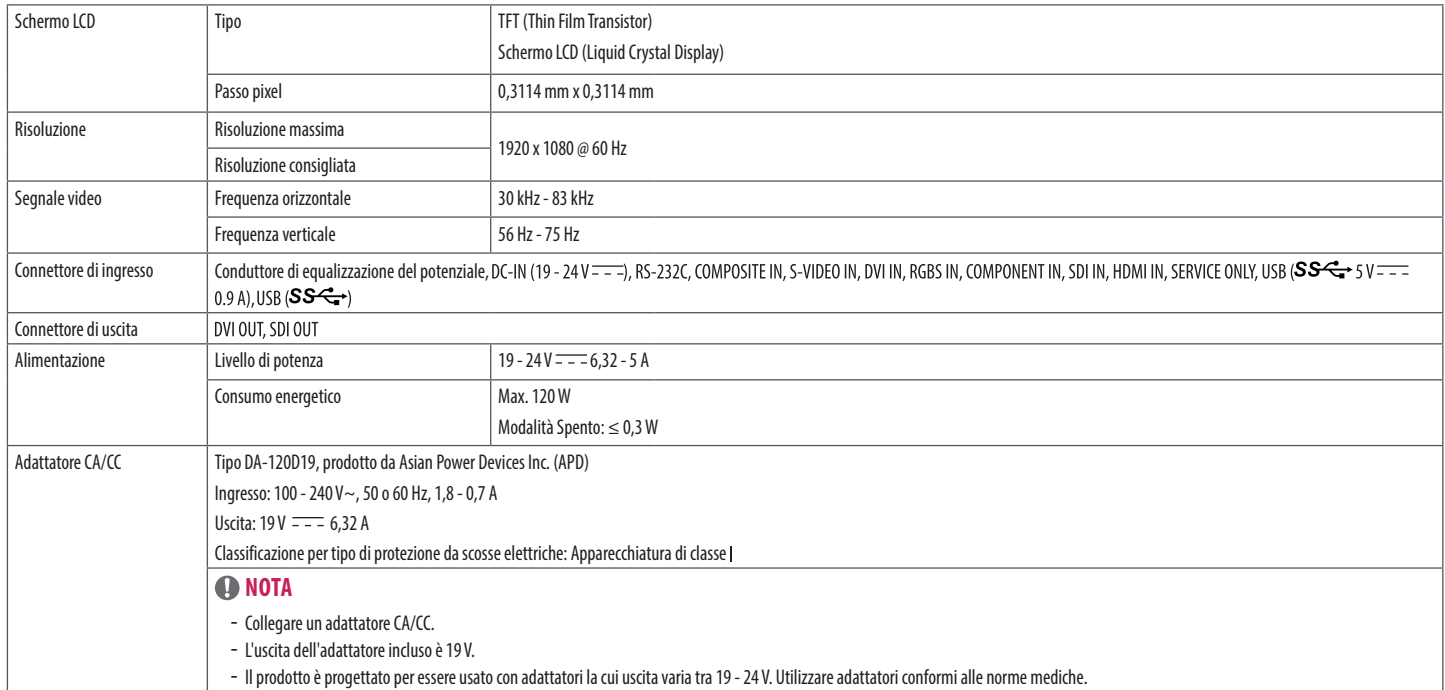

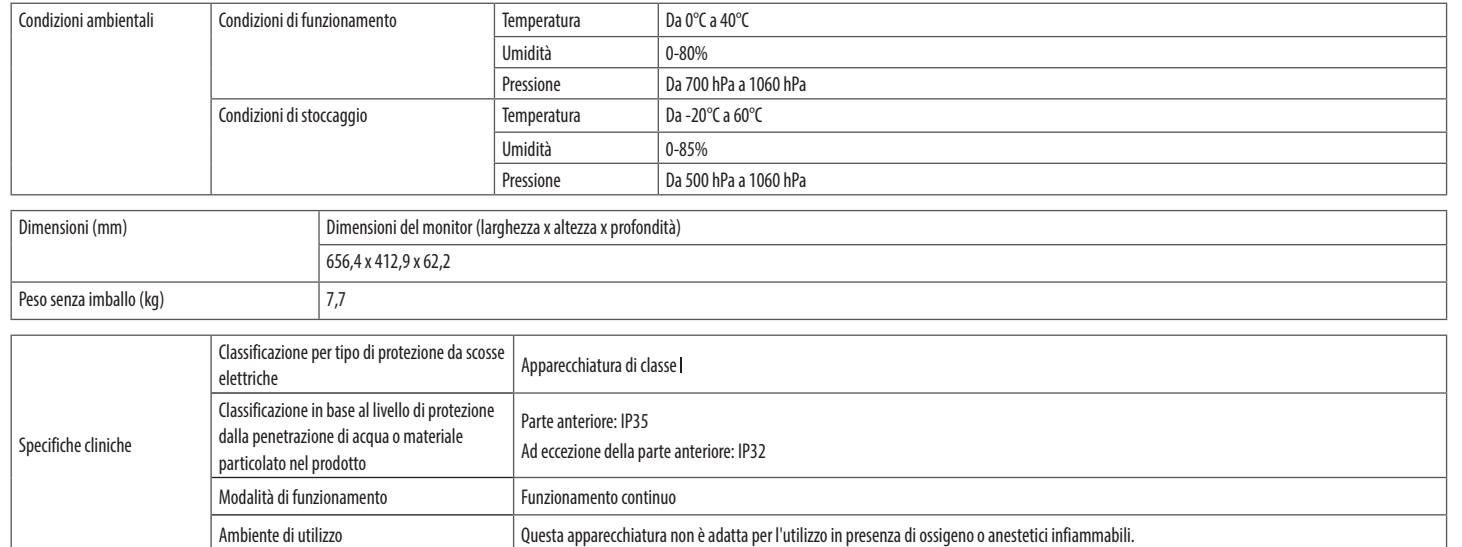

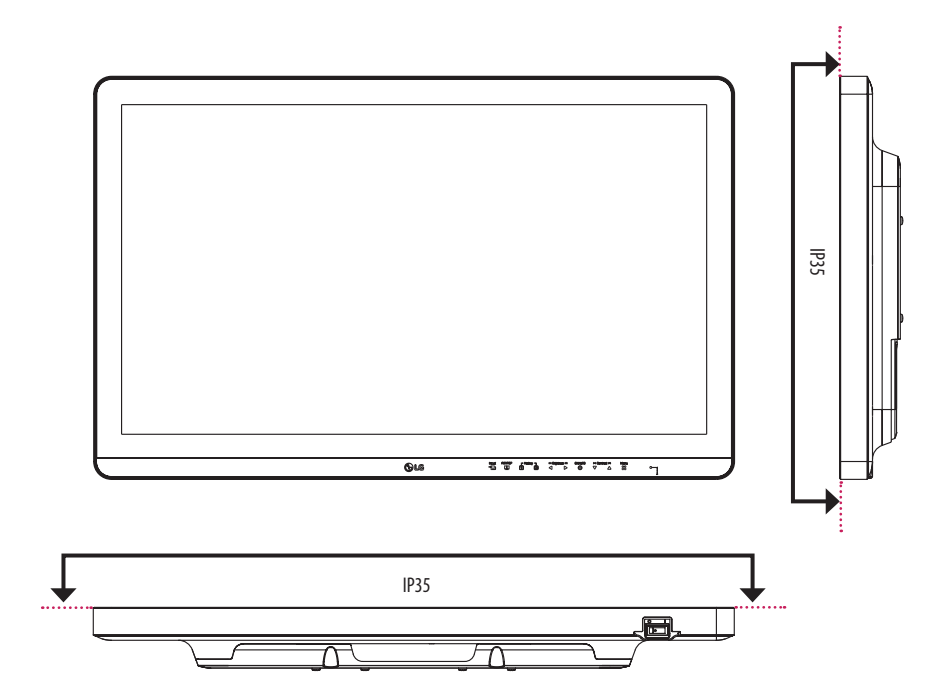

## **Modalità Impostazioni preconfigurate**

## **Sincronizzazione ingresso (video)**

## **D-SUB/DVI/HDMI**

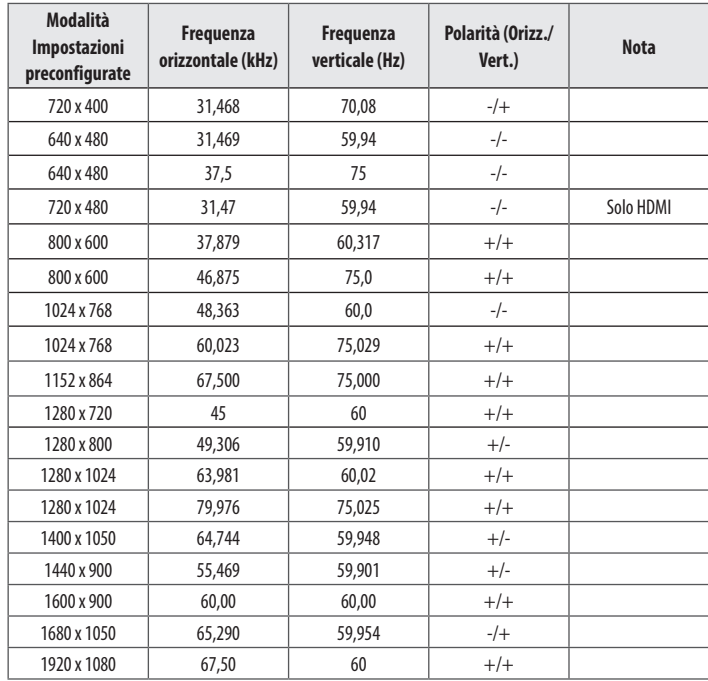

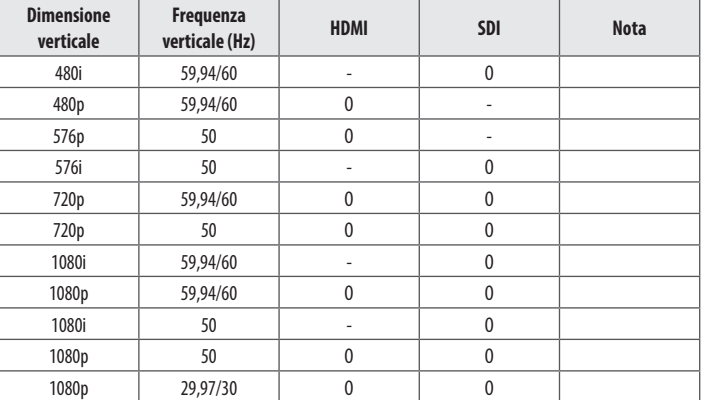

## **Sincronizzazione ingresso (Component)**

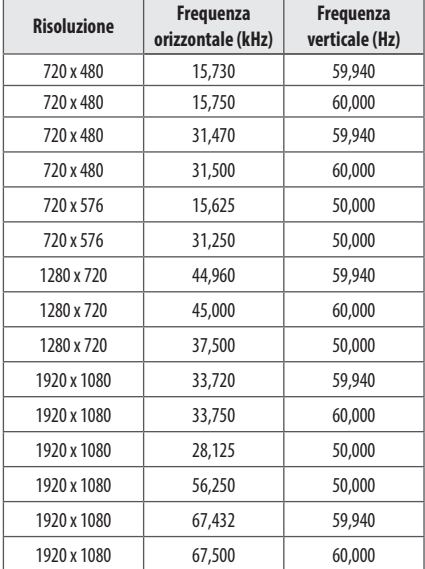

## **Spia di accensione**

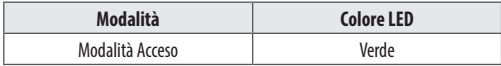

## **Sincronizzazione ingresso (S-Video, Composite)**

• Il monitor supporta le modalità NTSC e PAL.

# <span id="page-38-0"></span>**CONFIGURAZIONE CONTROLLER ESTERNO**

Le illustrazioni possono differire dal prodotto reale.

Collegare il connettore seriale RS-232C del PC al connettore RS-232C IN presente sul retro e del monitor. Acquistare separatamente un cavo per collegare i connettori RS-232C, poiché il cavo non è fornito come accessorio.

Utilizzare un cavo RS-232C per controllare a distanza il monitor (vedere Figura 1).

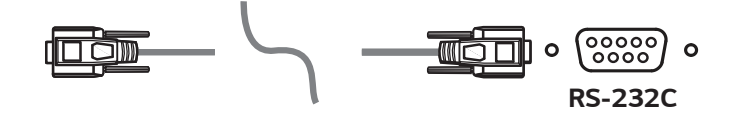

**Figura 1: Schema di collegamento RS-232C**

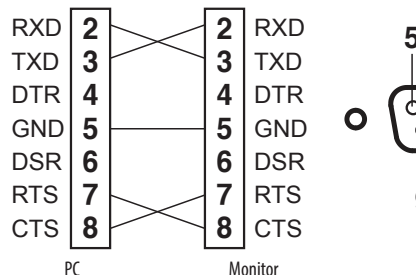

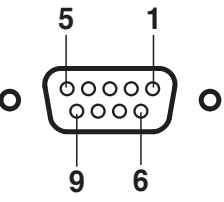

\* Non sono presenti collegamenti tra Pin 1 e Pin 9.

**(PC) (Monitor)**

#### **Funzione Impostazione ID**

Questa funzione consente di assegnare un ID univoco al monitor per controllarlo in remoto dal PC. Fare riferimento a "Trasmissione/Protocollo ricezione".

- 1 Premere il tasto (Menu $\blacksquare$ ).
- 2 Usare i pulsanti  $\blacktriangleleft$ ,  $\blacktriangleright$ ,  $\blacktriangledown$  o  $\blacktriangle$  per selezionare [Generale]. Quindi premere il tasto  $\overset{\text{{\small (O)}}}{(\bigcirc)}$ /OK).
- 3 Usare i pulsanti  $\blacktriangleleft, \blacktriangleright, \blacktriangledown$  o  $\blacktriangle$  per selezionare [Impostaz. ID]. Quindi premere il tasto  $\textcircled{\scriptsize{}}$ /OK).
- 4 Selezionare un [Impostaz. ID] da assegnare. Quindi premere il tasto ((O/OK). Il [Impostaz. ID] può essere un valore compreso tra 1 e 10.
- 5 Per uscire dal menu OSD, premere il pulsante di controllo LED (Menu $\Xi$ ) o premere (<a>
Brightness).

## **Parametri di comunicazione**

- • Livello di potenza: 9600 bps (UART)
- Lunghezza dati: 8 bit
- • Bit di parità: Non definito
- • Bit di arresto: 1 bit
- • Codice di comunicazione: Codice ASCII
- • Cavo incrociato (al contrario).

## **Elenco di riferimento dei comandi**

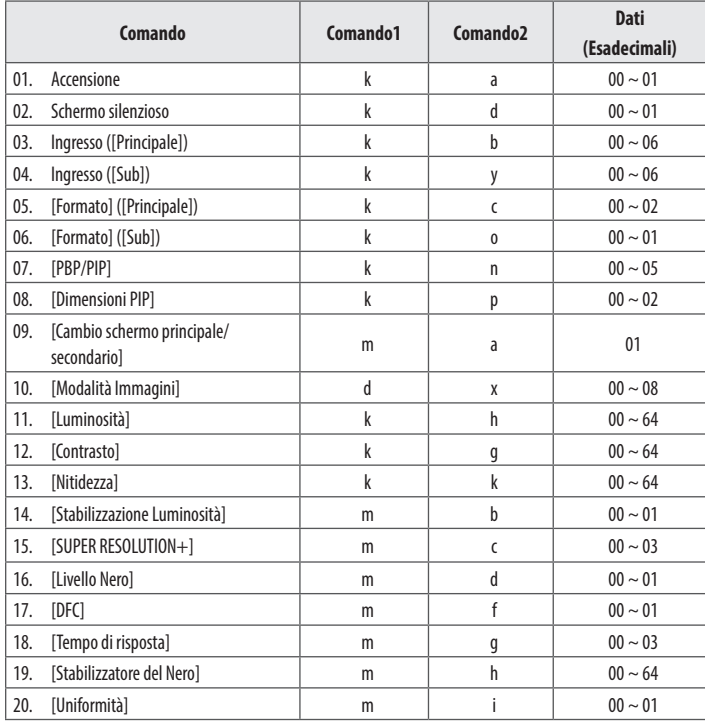

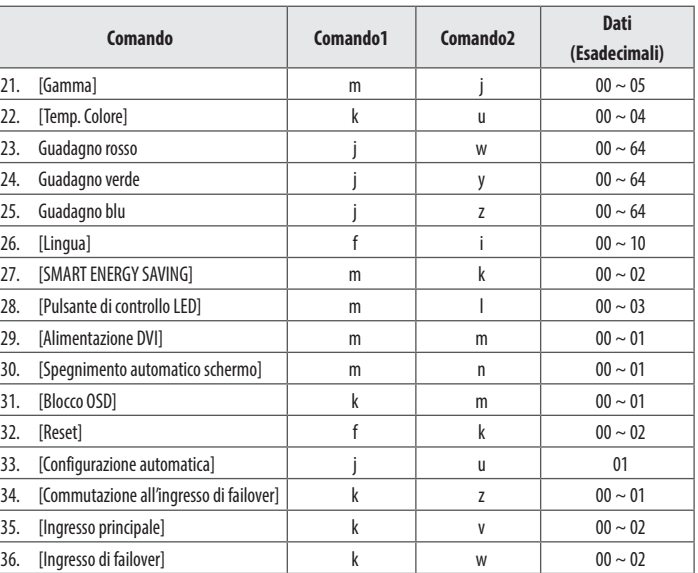

## **Trasmissione/Protocollo ricezione**

#### **Trasmissione**

[Comando1][Comando2][ ][Impostaz. ID][ ][Dati][Cr]

#### [Comando 1]: j, k, m, x

[Comando 2]: questo comando viene utilizzato per controllare il monitor.

- [Impostaz. ID]: usato per identificate il monitor controllato. [Impostaz. ID] può essere assegnato a ciascun monitor alla voce [Generale] nel menu Impostazioni.
- Può essere assegnato un valore da 1 a 10. È possibile controllare tutti i monitor collegati selezionando il valore "0" per [Impostaz. ID] nel formato di protocollo.
- \* Il valore viene visualizzato come base 10 nel menu OSD e utilizzato come base 16 (0x00 0x63) nel protocollo di trasmissione/ricezione per il controllo remoto.
- [Dati]: trasmette un valore di impostazione (Dati) richiesto per il comando descritto in precedenza. (base 16) Quando viene inviato il 'FF' dei dati, viene letto il valore di impostazione corrispondente al comando specifico (modalità di lettura dei dati).
- [Cr]: carattere di controllo, che equivale a '0x0D' nel codice ASCII.
- [ ]: spazio, che equivale a '0x20' nel codice ASCII.

#### **Riconoscimento OK**

[Comando2][ ][Impostaz. ID][ ][OK][Dati][x]

Quando i dati sono stati ricevuti con successo, il monitor invia un segnale di risposta ACK nel formato sopra riportato. I dati che mostrano lo stato corrente sono ricevuti in modalità di lettura dei dati. I dati dal PC sono restituiti in modalità di lettura dei dati.

#### **Riconoscimento errore**

[Comando2][ ][Impostaz. ID][ ][NG][Dati][x]

Quando le impostazioni ricevono una parte anormale di dati per una funzione non supportata o si verifica un errore di comunicazione, restituiscono ACK nel formato sopra riportato.

Dati 00 : Codice non consentito

#### **Struttura dati effettivi (base 16 → base 10)**

- Tenere conto della tabella sequente quando si inserisce un valore di base 16 in [Dati].
- • Il comando di impostazione del canale (ma) utilizza un valore base 16 a 2 byte ([Dati]) per l'immissione del numero di canale.

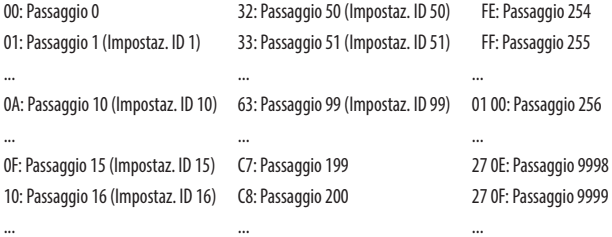

\* I comandi I comandi potrebbero funzionare in modo diverso a seconda del modello e del segnale.

- 01. Accensione (Comando : k a)
- ▶ Controlla la funzione Acceso/Spento dell'alimentazione del monitor. Trasmissione [k][a][ ][Impostaz. ID][ ][Dati][Cr]
- Dati 00: Spegnimento 01: Accensione

#### Ack [a][ ][Impostaz. ID][ ][OK/NG][Dati][x]

- 02. Schermo silenzioso (Comando : k d)
- ▶ Controlla la funzione Acceso/Spento dello schermo del monitor. Trasmissione [k][d][ ][Impostaz. ID][ ][Dati][Cr]

Dati 00: Schermo silenzioso spento 01: Schermo silenzioso acceso

- Ack [d][ ][Impostaz. ID][ ][OK/NG][Dati][x]
- 03. Ingresso ([Principale]) (Comando: k b)
- ▶ Controlla la modalità di ingresso dello schermo principale. Trasmissione [k][b][ ][Impostaz. ID][ ][Dati][Cr]
- Dati
- 

- $00 \cdot D-SIIR$  01  $\cdot$  SDI 02 : DVI 03 : HDMI 04 : Component 05 : Composite
- 06 : S-Video

Ack [b][ ][Impostaz. ID][ ][OK/NG][Dati][x]

- 04. Ingresso ([Sub]) (Comando: k y)
- ▶ Controlla la modalità di ingresso dello schermo secondario. Trasmissione [k][y][ ][Impostaz. ID][ ][Dati][Cr]

## Dati  $00 \cdot D-SIIR$  01  $\cdot$  SDI 02 : DVI 03 : HDMI 04 : Component 05 : Composite 06 : S-Video

Ack [y][ ][Impostaz. ID][ ][OK/NG][Dati][x]

- 05. [Formato] ([Principale]) (Comando: k c)
- ▶ Regola il formato dello schermo principale. Trasmissione [k][c][ ][Impostaz. ID][ ][Dati][Cr]

## Dati

00 : [Full Wide] 01 : [Originale] 02 : [Solo ricerca]

Ack [c][ ][Impostaz. ID][ ][OK/NG][Dati][x]

- 06. [Formato] ([Sub]) (Comando: k o)
- ▶ Regola il formato dello schermo secondario. Trasmissione [k][o][ ][Impostaz. ID][ ][Dati][Cr]

00 : [Full Wide] 01 : [Originale]

Ack [o][ ][Impostaz. ID][ ][OK/NG][Dati][x]

- 07. [PBP / PIP] (Comando: k n)
- ▶ Controlla la modalità PBP/PIP.

#### Trasmissione [k][n][ ][Impostaz. ID][ ][Dati][Cr]

#### Dati

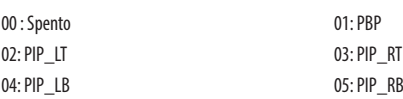

## Ack [n][ ][Impostaz. ID][ ][OK/NG][Dati][x]

#### 08. [Dimensioni PIP] (Comando: k p)

▶ Regola le dimensioni di PIP.

#### Trasmissione [k][p][ ][Impostaz. ID][ ][Dati][Cr]

#### Dati

00 : [Piccolo] 01 : [Medio] 02 : [Grande]

Ack [p][ ][Impostaz. ID][ ][OK/NG][Dati][x]

09. [Cambio schermo principale/secondario] (Comando: m a) ▶ Controlla l'inversione in modalità PBP. Trasmissione [m][a][ ][Impostaz. ID[ ][Dati][Cr]

Dati 01 : Alterna schermo principale/secondario

Ack [a][ ][Impostaz. ID][ ][OK/NG][Dati][x]

- 10. [Modalità Immagini] (Comando: d x)
- ▶ Controlla la Modalità Immagini. Trasmissione [d][x][ ][Impostaz. ID][ ][Dati][Cr]

#### Dati

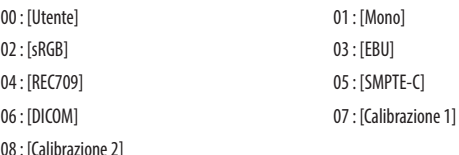

Ack [x][ ][Impostaz. ID][ ][OK/NG][Dati][x]

- 11. [Luminosità] (Comando : k h)
- ▶ Regola la luminosità dello schermo.

Trasmissione [k][h][ ][Impostaz. ID][ ][Dati][Cr]

Dati min : 00 - max : 64

Ack [h][ ][Impostaz. ID][ ][OK/NG][Dati][x]

- 12. [Contrasto] (Comando : k g)
- ▶ Regola il contrasto dei colori dello schermo. Trasmissione [k][g][ ][Impostaz. ID][ ][Dati][Cr]

Dati min : 00 - max : 64

Ack [g][ ][Impostaz. ID][ ][OK/NG][Dati][x]

- 13. [Nitidezza] (Comando : k k)
- ▶ Regola la nitidezza dello schermo. Trasmissione [k][k][ ][Impostaz. ID][ ][Dati][Cr]

Dati min : 00 - max : 64

Ack [k][ ][Impostaz. ID][ ][OK/NG][Dati][x]

- 14. [Stabilizzazione Luminositá] (Comando: m b)
- ▶ Controlla la funzione Stabilizzazione luminosità. Trasmissione [m][b][ ][Impostaz. ID][ ][Dati][Cr]

Dati 00 : [Spento] 01 : [Acceso]

Ack [b][ ][Impostaz. ID][ ][OK/NG][Dati][x]

- 15. [SUPER RESOLUTION+] (Comando: m c)
- ▶ Controlla la funzione SUPER RESOLUTION+. Trasmissione [m][c][ ][Impostaz. ID][ ][Dati][Cr]

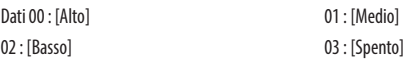

#### Ack [c][ ][Impostaz. ID][ ][OK/NG][Dati][x]

- 16. [Livello Nero] (Comando: m d)
- ▶ Controlla il livello di offset. (Solo HDMI) Trasmissione [m][d][ ][Impostaz. ID][ ][Dati][Cr]

Dati 00 : [Alto] 01 : [Basso]

Ack [d][ ][Impostaz. ID][ ][OK/NG][Dati][x]

- 17. [DFC] (Comando: m f)
- ▶ Controlla la funzione DFC. Trasmissione [m][f][ ][Impostaz. ID][ ][Dati][Cr]

Dati 00 : [Acceso] 01 : [Spento]

Ack [f][ ][Impostaz. ID][ ][OK/NG][Dati][x]

- 18. [Tempo di risposta] (Comando: m g)
- ▶ Controlla il tempo di risposta.

#### Trasmissione [m][g][ ][Impostaz. ID][ ][Dati][Cr]

- Dati 00 : [Veloce] 01 : [Rapido] 02 : [Normale] 03 : [Spento]
	-

### Ack [g][ ][Impostaz. ID][ ][OK/NG][Dati][x]

- 19. [Stabilizzatore del Nero] (Comando: m h)
- ▶ Controlla la funzione di ottimizzazione di nitidezza del nero. Trasmissione [m][h][ ][Impostaz. ID][ ][Dati][Cr]

Dati min : 00 - max : 64

#### Ack [h][ ][Impostaz. ID][ ][OK/NG][Dati][x]

- 20. [Uniformità] (Comando: m i)
- ▶ Controlla la funzione Uniformità. Trasmissione [m][i][ ][Impostaz. ID][ ][Dati][Cr]

Dati 00 : [Acceso] 01 : [Spento]

#### Ack [i][ ][Impostaz. ID][ ][OK/NG][Dati][x]

- 21. [Gamma] (Comando: m j)
- ▶ Regola le impostazioni di gamma. Trasmissione [m][j][ ][Impostaz. ID][ ][Dati][Cr]

Dati 00 : [Gamma 1.8] 01 : [Gamma 2.0] 02 : [Gamma 2.2] 03 : [Gamma 2.4]

04 : [Gamma 2.6] 05 : [Curva gamma DICOM]

Ack [j][ ][Impostaz. ID][ ][OK/NG][Dati][x]

- 22. [Temp. Colore] (Comando: k u)
- ▶ Regola la temperatura del colore. Trasmissione [k][u][ ][Impostaz. ID][ ][Dati][Cr]

#### Dati

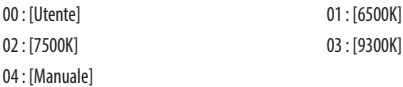

Ack [u][ ][Impostaz. ID][ ][OK/NG][Dati][x]

- 23. Guadagno rosso (Comando: j w)
- ▶ Regola il tono del rosso. Trasmissione [j][w][ ][Impostaz. ID][ ][Dati][Cr]

Dati min : 00 - max : 64

Ack [w][ ][Impostaz. ID][ ][OK/NG][Dati][x]

- 24. Guadagno verde (Comando: j y)
- ▶ Regola il tono del verde. Trasmissione [j][y][ ][Impostaz. ID][ ][Dati][Cr]

Dati min : 00 - max : 64

Ack [y][ ][Impostaz. ID][ ][OK/NG][Dati][x]

- 25. Guadagno blu (Comando: j z)
- ▶ Regola il tono del blu.

Trasmissione [j][z][ ][Impostaz. ID][ ][Dati][Cr]

Dati min : 00 - max : 64

Ack [z][ ][Impostaz. ID][ ][OK/NG][Dati][x]

- 26. [Lingua] (Comando: fi)
- ▶ Imposta la lingua della schermata del menu. Trasmissione [f][i][ ][Impostaz. ID][ ][Dati][Cr]

Inglese - coreano (17 lingue)

Ack [i][ ][Impostaz. ID][ ][OK/NG][Dati][x]

- 27. [SMART ENERGY SAVING] (Comando: m k )
- ▶ Regola la funzione SMART ENERGY SAVING. Trasmissione [m][k][ ][Impostaz. ID][ ][Dati][Cr]

02 : [Spento]

Dati 00 : [Alto] 01 : [Basso]

Ack [k][ ][Impostaz. ID][ ][OK/NG][Dati][x]

- 28. [Pulsante di controllo LED] (Comando: m l)
- ▶ Regola il tempo di accensione del LED del pulsante di controllo. Trasmissione [m][l][ ][Impostaz. ID][ ][Dati][Cr]

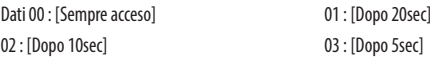

Ack [l][ ][Impostaz. ID][ ][OK/NG][Dati][x]

- 29. [Alimentazione DVI] (Comando: m m)
- ▶ Controlla la funzione Alimentazione DVI. Trasmissione [m][m][ ][Impostaz. ID][ ][Dati][Cr]

Dati 00 : [Acceso] 01 : [Spento]

Ack [m][ ][Impostaz. ID][ ][OK/NG][Dati][x]

- 30. [Spegnimento automatico schermo] (Comando :m n)
- ▶ Regola il tempo dopo il quale lo schermo si spegne automaticamente in assenza di segnale per un determinato periodo di tempo.

Trasmissione [m][n][ ][Impostaz. ID][ ][Dati][Cr]

**ITALIANO** 

Dati 00 : [Acceso] 01 : [Spento]

Ack [n][ ][Impostaz. ID][ ][OK/NG][Dati][x]

- 31. [Blocco OSD] (Comando: k m)
- ▶ Controlla la funzione Blocco OSD. Trasmissione [k][m][ ][Impostaz. ID][ ][Dati][Cr]

Dati 00 : [Spento] 01 : [Acceso]

Ack [m][ ][Impostaz. ID][ ][OK/NG][Dati][x]

- 32. [Reset] (Comando: f k)
- ▶ Controlla le operazioni di reset.

Trasmissione [f][k][ ][Impostaz. ID][ ][Dati][Cr]

Dati

00: [Ripristino immagine] 01: Ripristino impostazioni di fabbrica

02: [Reset impostazioni utente]

Ack [k][ ][Impostaz. ID][ ][OK/NG][Dati][x]

- 33. [Configurazione automatica] (Comando: j u)
- ▶ Esegue la Configurazione automatica. Trasmissione [j][u][ ][Impostaz. ID][ ][Dati][Cr]

Dati 01 : [Configurazione automatica]

Ack [u][ ][Impostaz. ID][ ][OK/NG][Dati][x]

**ITALIANO** 49**ITALIANO**

- 34. [Commutazione all'ingresso di failover] (Comando: k z)
- ▶ Consente di controllare la funzione Commutazione all'ingresso di failover. Trasmissione [k][z][ ][Impostaz. ID][ ][Dati][Cr]

Dati

00: [Spento] 01: [Acceso]

Ack [z][ ][Impostaz. ID][ ][OK/NG][Dati][x]

- 35. [Ingresso principale] (Comando: k v)
- ▶ Consente di controllare l'ingresso di failover principale. Trasmissione [k][v][ ][Impostaz. ID][ ][Dati][Cr]
- Dati

00: [SDI] 01: [DVI] 02: [HDMI]

Ack [v][ ][Impostaz. ID][ ][OK/NG][Dati][x]

- 36. [Ingresso di failover] (Comando: k w)
- ▶ Consente di controllare l'ingresso di failover. Trasmissione [k][w][ ][Impostaz. ID][ ][Dati][Cr]

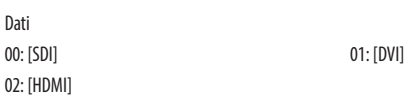

Ack [w][ ][Impostaz. ID][ ][OK/NG][Dati][x]

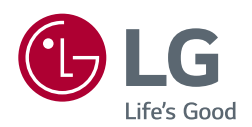

AVVISO: questo prodotto è compatibile con la classe A CISPR 32. L'uso di questa apparecchiatura in ambienti residenziali può causare interferenze radio.

Leggere attentamente il manuale utente (CD) e tenerlo a portata di mano. L'etichetta del prodotto contiene informazioni necessarie per i servizi post-vendita.

Modello

N. di serie